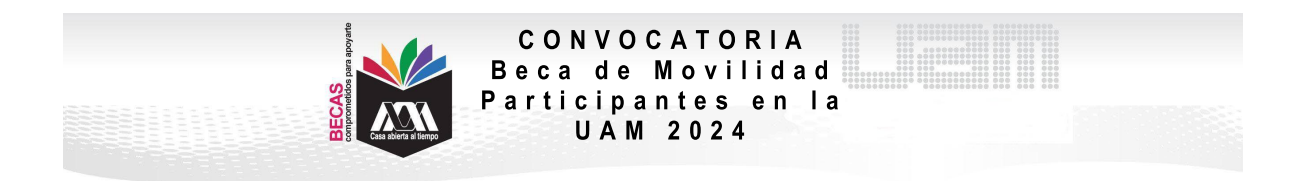

## **VI. PROCEDIMIENTO PARA LA SOLICITUD**

1. Ingresar al link<https://siae.uam.mx:8443/sae/pos/aercwbegm002>

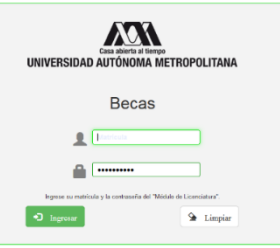

2. El ingreso es con la matrícula y la contraseña del módulo de información escolar.

3. Ingresar a la sección de Documentos para Solicitud de Beca.

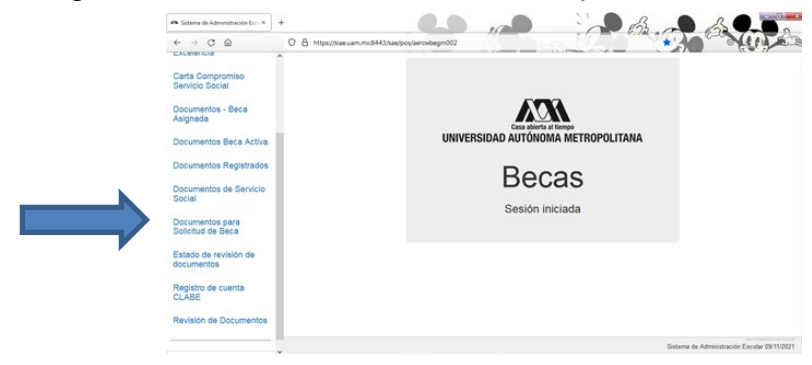

4. Seleccionar la modalidad de beca a registrar Movilidad Internacional alumnos de IES del extranjero:

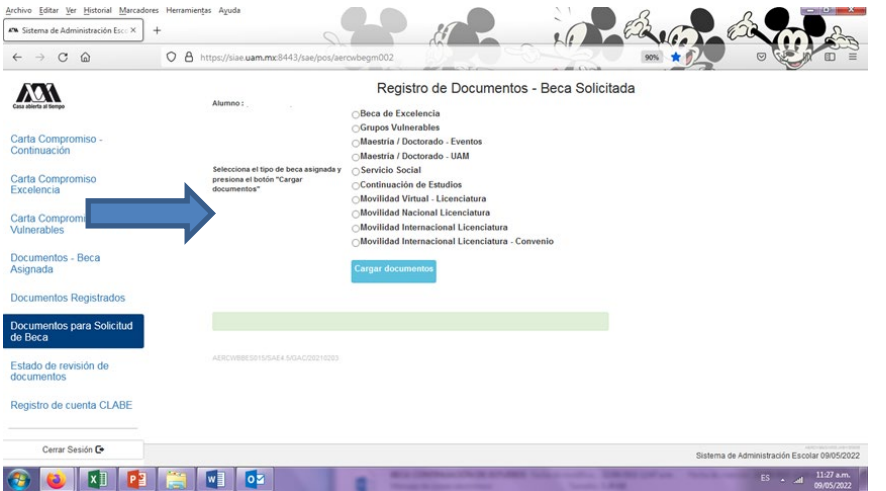

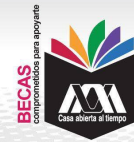

CONVOCATORIA Beca de Movilidad Participantes en la<br>UAM 2024

5. Escanear de forma independiente los documentos establecidos en el apartado IV de esta Convocatoria, guardarlos en formato PDF legible (el nombre de los archivos no debe tener caracteres especiales, símbolos ni espacios en blanco y no tener un tamaño mayor a 1MB) y registrarlos:

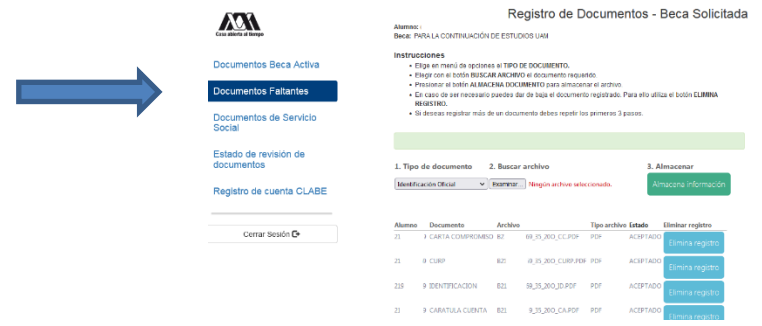

6. Ingresar a la sección de Revisión de Documentos y verificar el estado de los documentos revisados.

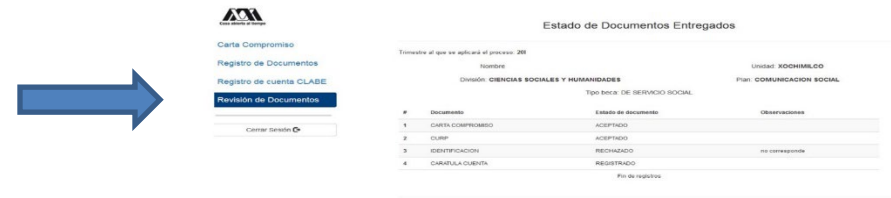

7. Cerrar Sesión y esperar los resultados.